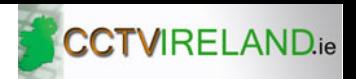

#### **Etrovision EV3150 Video Server Installation Guide**

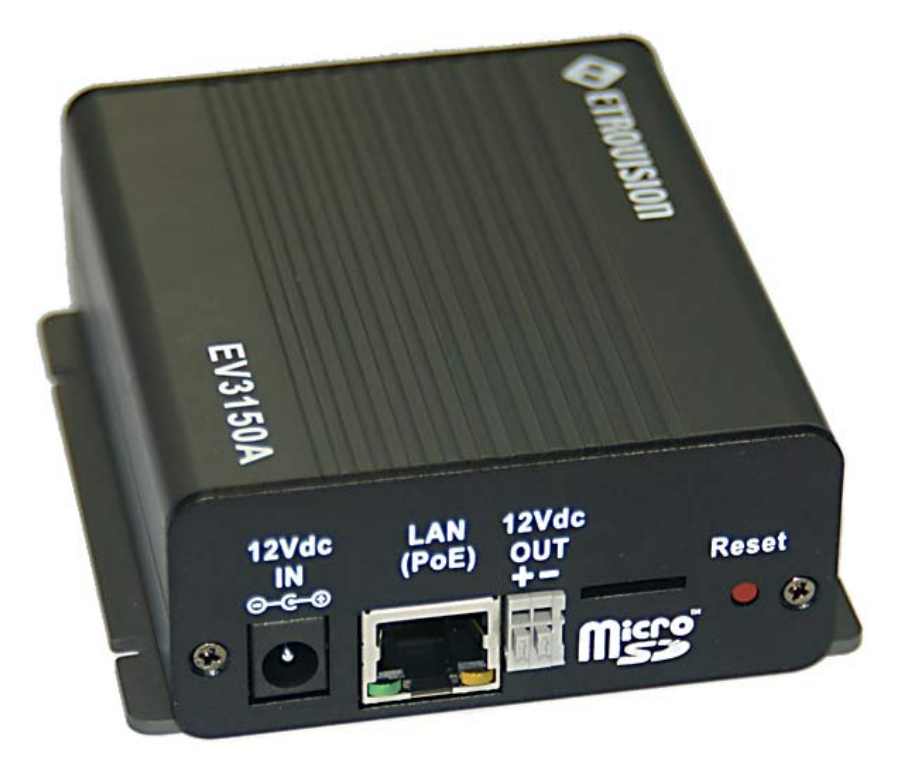

# **EV3150 Video Server**

#### **Installation Guide – Version 6.2**

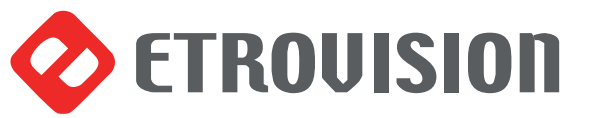

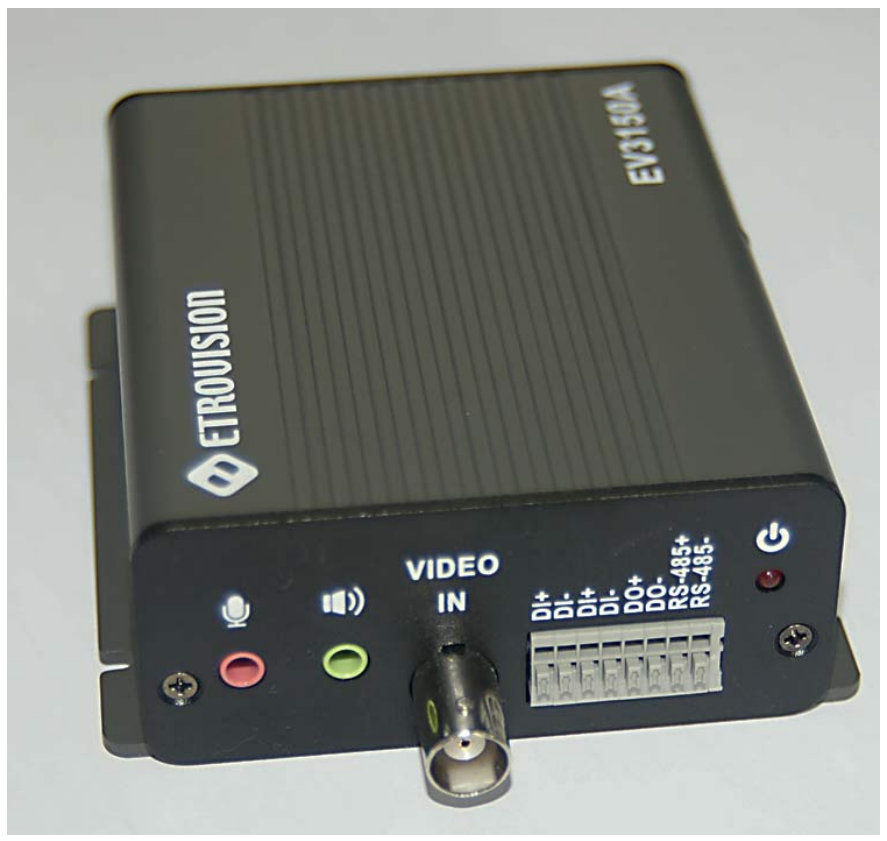

# About This Guide

### Model

• EV3150A

# Before Using EtroStation Pro

- Check the PC requirements
- Review the OS platform requirements
- Read an special and import precautionary information
- Having basic knowledge of network setup and configuration will be helpful

### Important Announcements

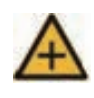

NOTE: This icon represents a tip for operation.

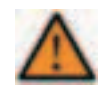

 CAUTION: This icon stands for an action that could affect an operation or mildly impair the system.

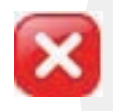

WARNING: This icon indicates an action that will likely impair the system.

# Disclaimer

© 2007 Etrovision Technology. All rights reserved.

EtroLink™ & AnyUSB™ are trademarks of Etrovision Technology; other product or service names mentioned herein are the trademarks of their respective owners. Information contained in this document may be superseded by updates. No representation or warranty is given and no liability is assumed by Etrovision Technology with respect to the accuracy or use of the information, or infringement of patents or other intellectual property rights. No licenses are conveyed, implicitly or otherwise, under any intellectual property rights.

# **About This Guide**

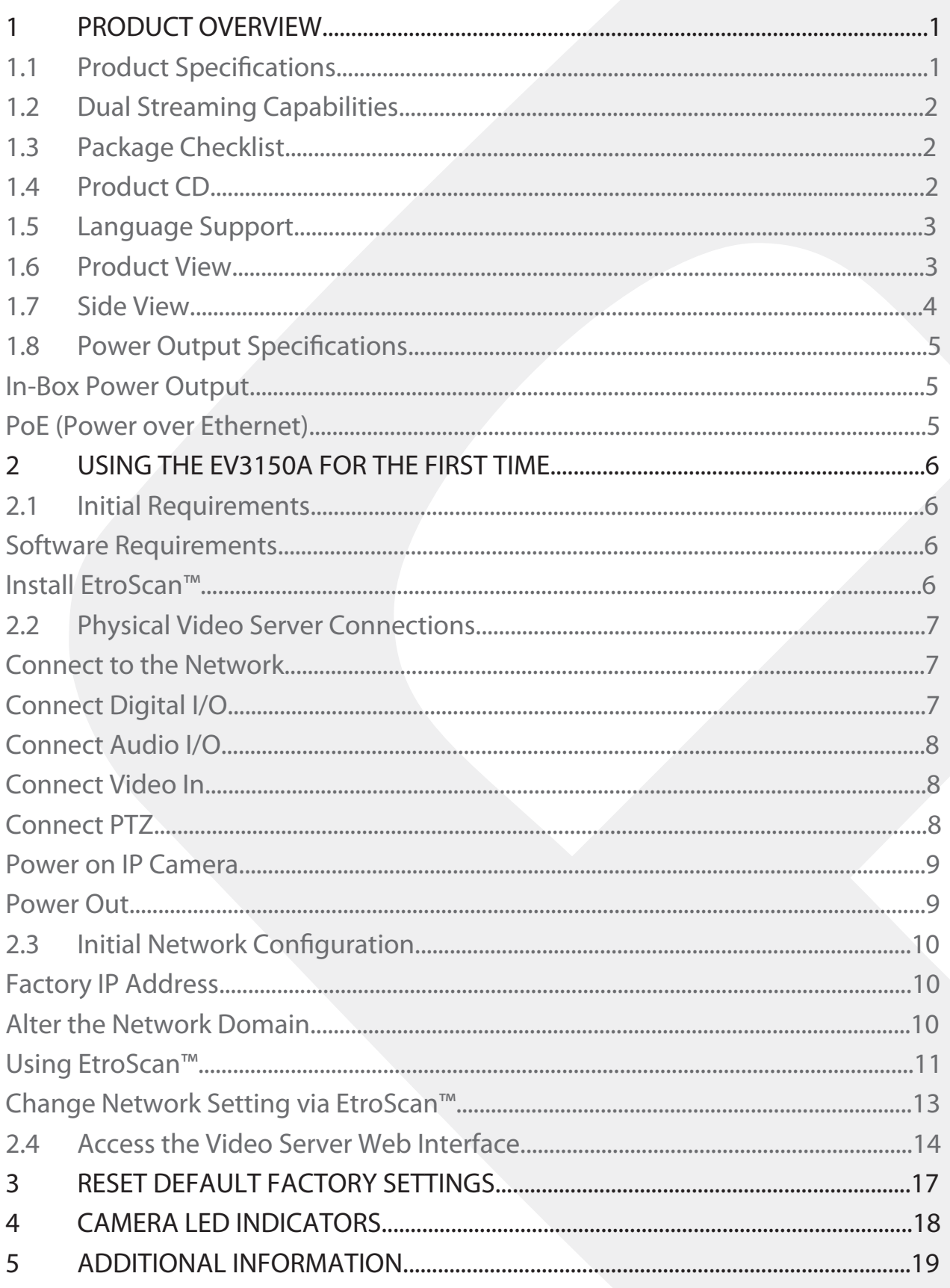

# **ETROUISION**

# 1.1 Product Specifications

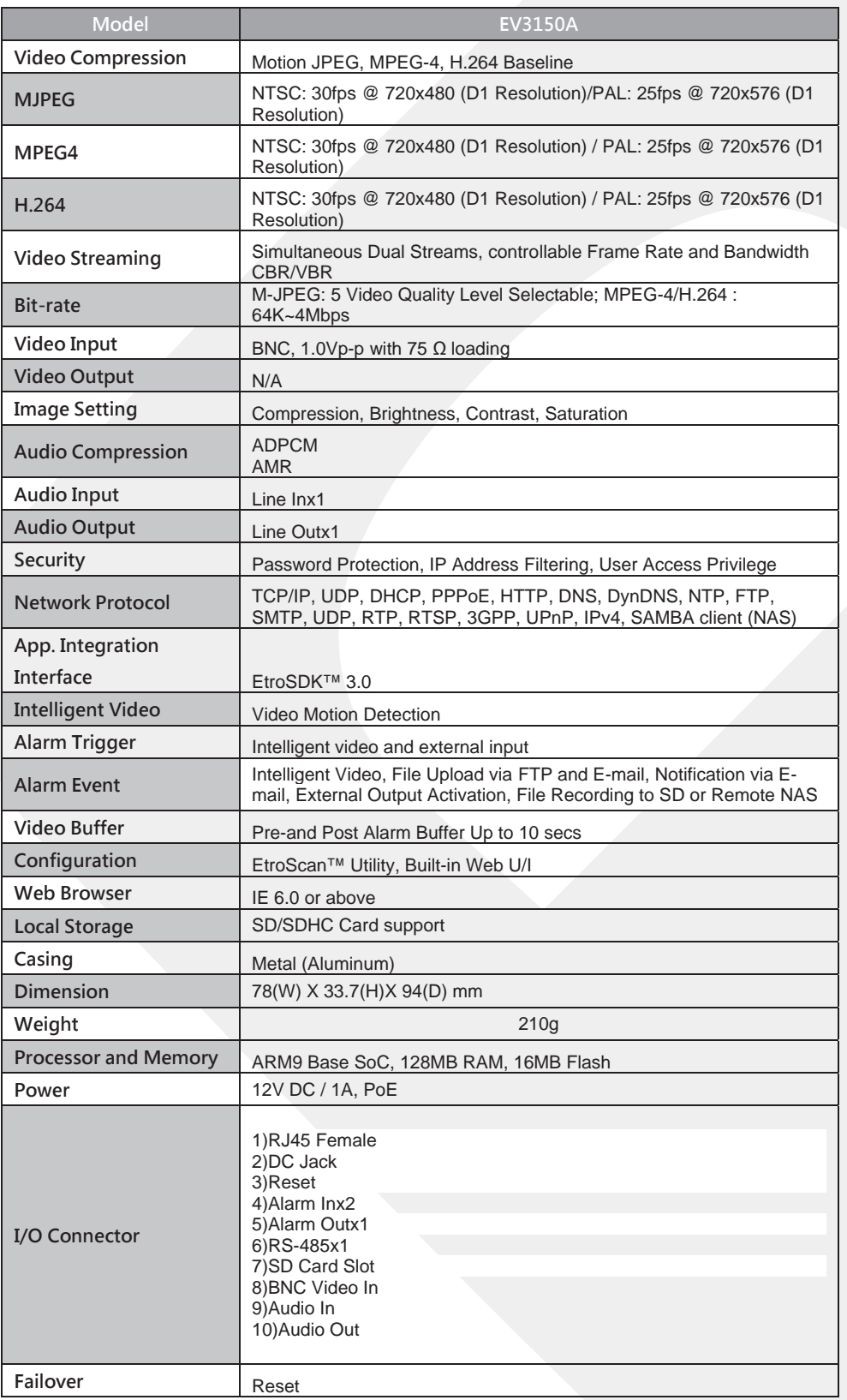

# **Exposusion**

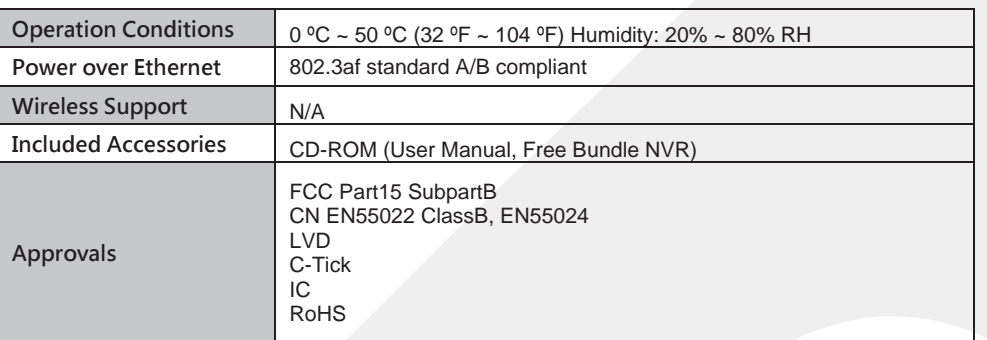

### 1.2 Dual Streaming Capabilities

The EV3150A Series supports dual streams simultaneously.

Combination options include:

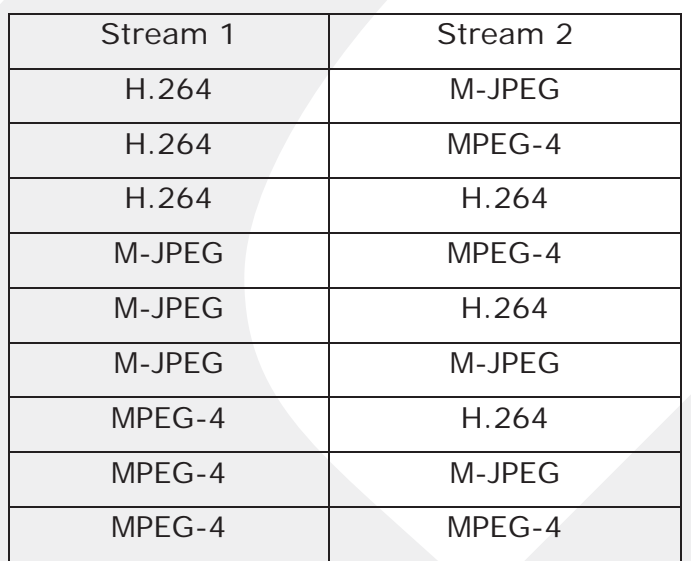

 $\mathbf{A}$  If users assign the same stream format for both Stream1 and 2, the image may be unable to achieve real-time performance. This is a system limitation.

#### 1.3 Package Checklist

The EV3150A packaging will include the following materials.

- EV3150A Video Server x 1
- Power Adapter x 1
- Product CD x 1

#### 1.4 Product CD

#### The product CD contains

• EtroStation™3.0 NVR management software

**ETROUISION** 

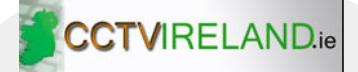

- 16CH Live View/Recording/4CH Playback
- User's Manual
- 1.5 Language Support
- English
- 1.6 Product View

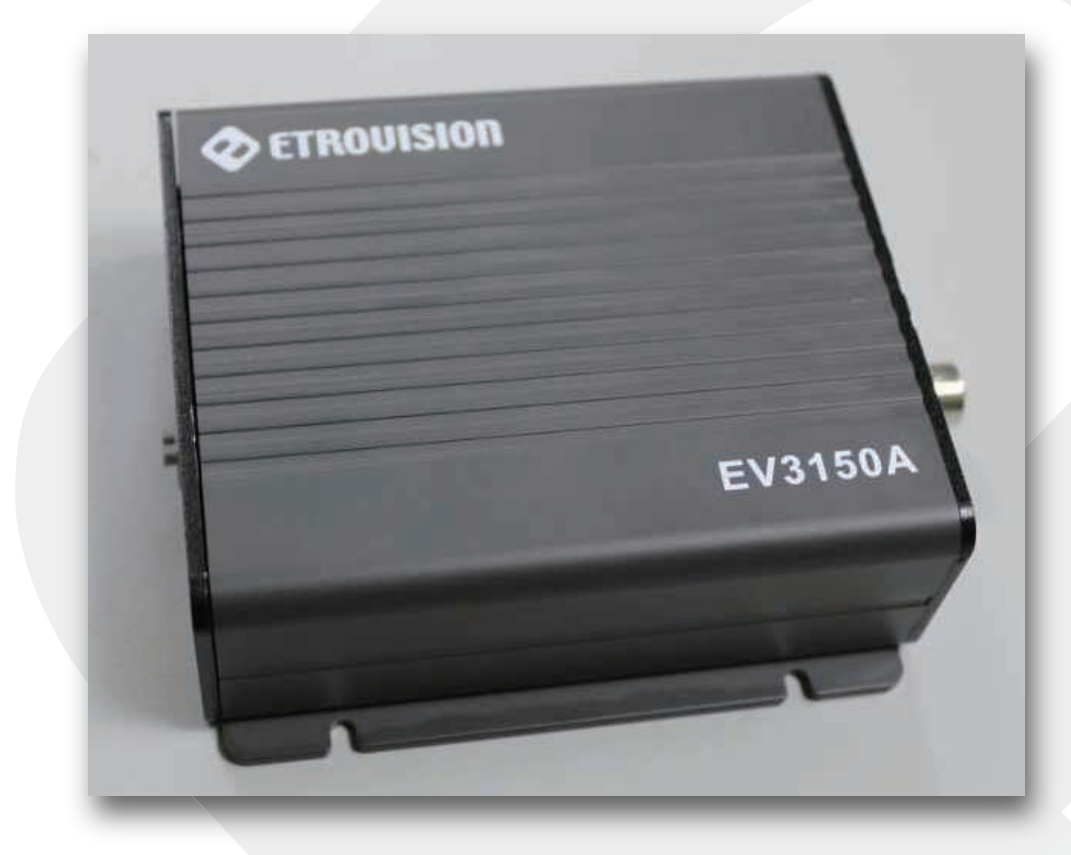

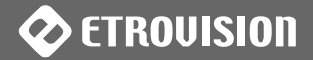

### 1.7 Side View

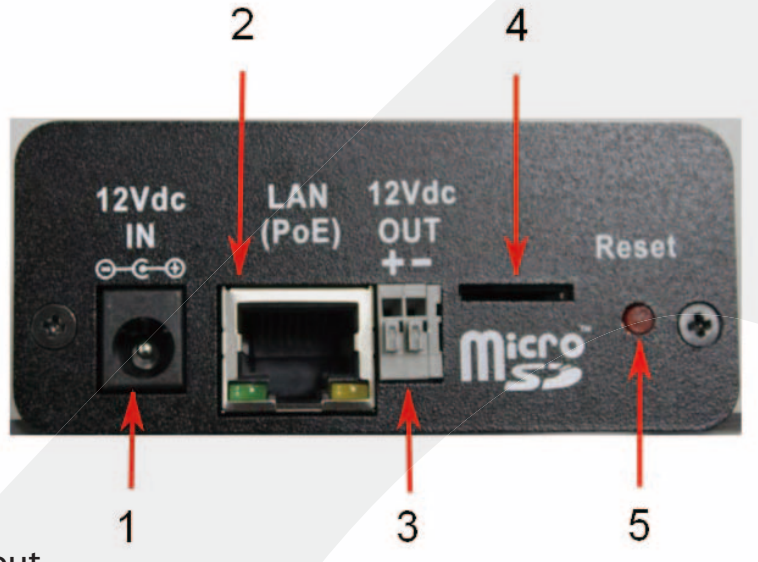

- 1. 12V DC Power Input
- 2. RJ-45 Network Port
- 3. 12V DC Power Output
- 4. Micro SD Card Slot
- 5. Factory Default Reset Button

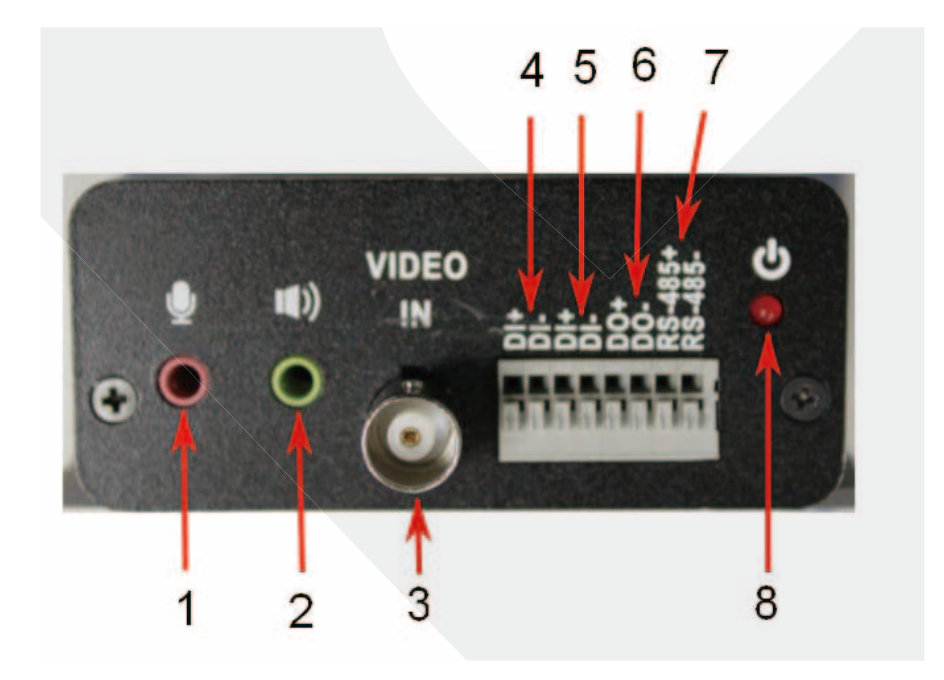

# **Exposure Exposure SE**

- 1. Audio In
- 2. Audio Out
- 3. BNC Video In
- 4. Digital Input
- 5. Digital Input
- 6. Digital Output
- 7. RS-485
- 8. Power LED

### 1.8 Power Output Specifications

The EV3150A can output 12V DC power to other devices. This can be done via PoE using the RJ-45 port or an in-box power output port.

Below are power specifications based on which power output method is used.

#### In-Box Power Output

• 12V DC Output – Max. 500mA for external CCTV

# External CCTV may not operate properly if device consumes more than 500mA.

### PoE (Power over Ethernet)

• 12V DC Output – Max. 300mA for external CCTV

 An External CCTV consuming more than 300mA may result in abnormal startup.

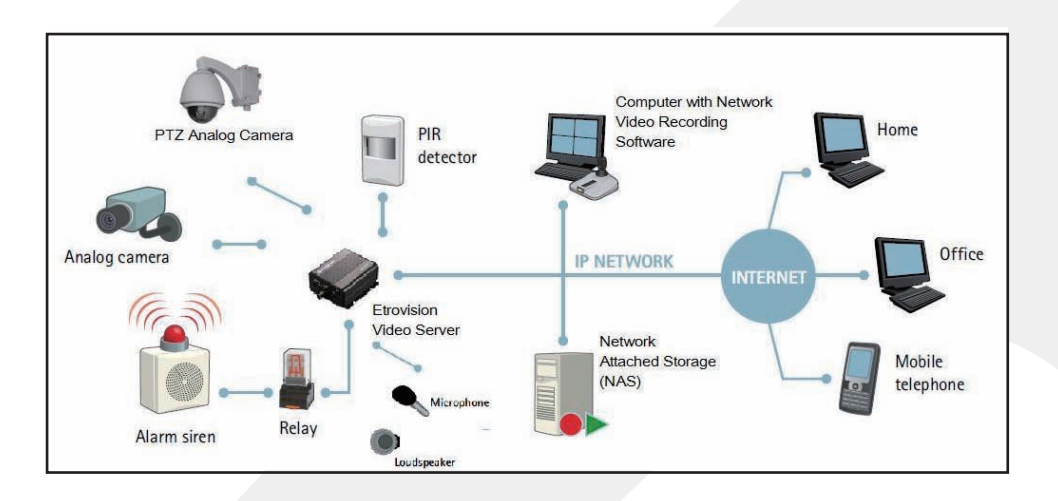

### 2.1 Initial Requirements

Software Requirements

Installation and configuration require the following:

- Microsoft Windows 2000 or XP Operating System
- Microsoft Internet Explorer version 6 or higher

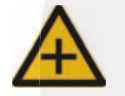

Other browsers (i.e. Mozilla Firefox) are not currently supported.

### Install EtroScan™

EtroScan™ is a utility is used to configure network settings for video servers and other devices (e.g. video servers). EtroScan™ is available via two methods.

### Install EtroStation™ 3.0

EtroStation™ 3.0 includes the EtroScan™ utility. EtroStation™ is on the product CD that accompanies the EV3150A. Please refer to the EtroStation™ documentation for installation instructions.

### Download from Etrovision's Website

EtroScan™ can also be downloaded from Etrovision's website. It is available in the Software Tools section of the Download area, http://www.etrovision.com/

### Download\_list.aspx?no=5.

After downloading the archived file, extract the contents and run Setup.exe to

### 2.2 Physical Video Server Connections

### Connect to the Network

Connect the EV3150A to network hub/switch via a standard CAT5 Ethernet cable with an RJ-45 connector. Please note that the PC must be on the same network domain as the video server.

### Connect Digital I/O

The EV3150A has 2 digital inputs and 1 digital output. The digital I/O ports are labeled on the device.

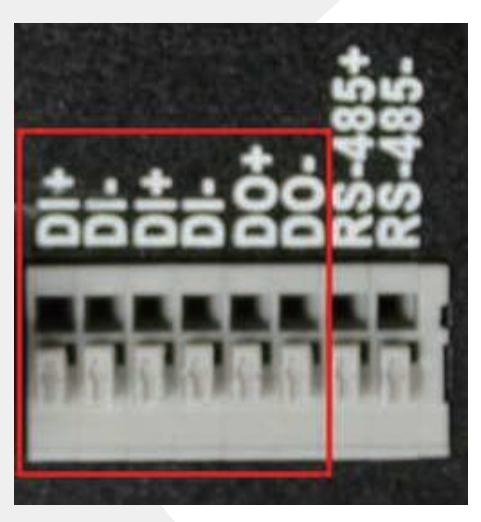

Connect the devices with the video server by inserting the positive/negative wire into the appropriate hole. To remove the cable from the digital I/O socket, press down on the wire release and pull the cable.

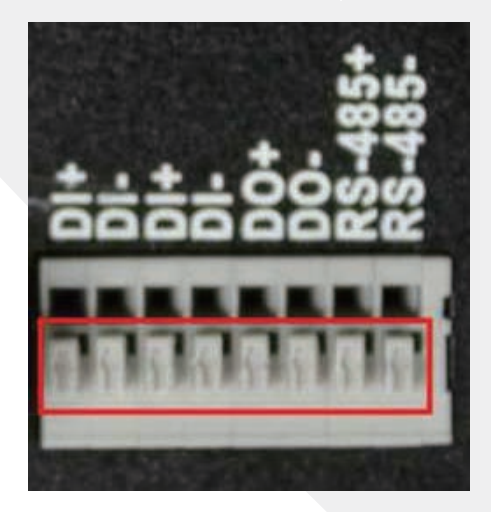

**Properly align the wiring and terminals when connecting; an improper** connection can damage the camera.

#### Connect Audio I/O

For audio I/O functionality, connect the audio input and output cables. Video flicker may occur when enabling/disenabling audio in and audio out. This situation normally only lasts for a second.

#### Connect Video In

If using a video server, connect the video output of your camera with video in of the video server using a standard  $75\Omega$  coaxial cable with BNC type connector.

#### Connect PTZ

If using a PTZ device, then connect the devices with the video server by inserting the positive/negative wire into the appropriate hole.

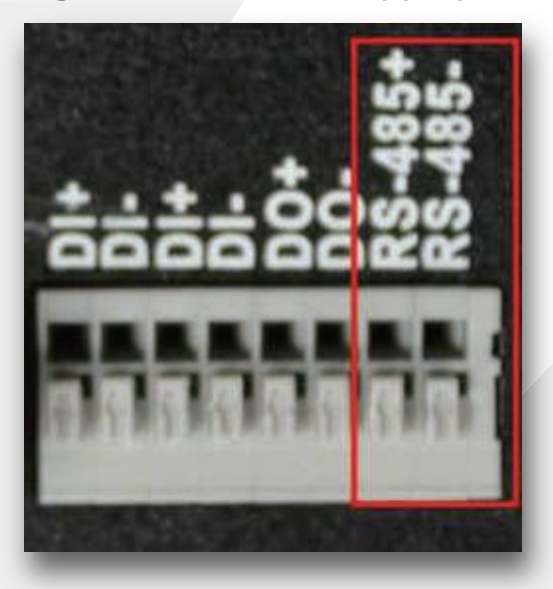

 Properly align the wiring and terminals when connecting; an improper connection can damage the camera.

To remove the cable from the digital I/O socket, press down on the wire release and pull the cable.

**Expanding CONTROVISION** 

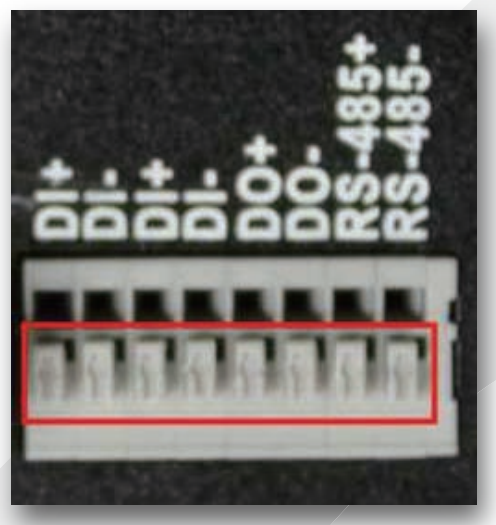

### Power on IP Camera

Connect the power adapter to the power connector. The adapter should be connected to 110v~22OV AC socket. There is no power button on the camera, so connecting/disconnecting the power adapter will start/shutdown the video server.

### Power Out

The EV3150A has the ability to provide power to other devices either via a power line out or PoE.

While the PoE uses the RJ-45 cable to distribute power, the in-box power line out is located on the side of the EV3150A.

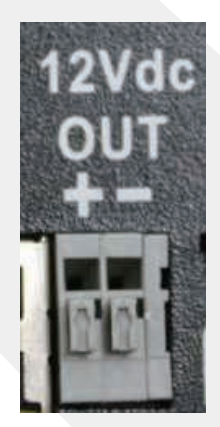

When using the 12V DC in-box port, connect the device with the video server by inserting the positive/negative wire into the appropriate hole.

**S** Properly align the wiring and terminals when connecting; an improper connection can damage the camera.

Please review the Power Output Specifications in section 1.8 before using. To remove the cable from the digital I/O socket, press down on the wire release and pull the cable.

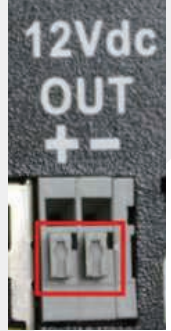

### 2.3 Initial Network Configuration

To configure the video server's network settings use the EtroScan™ utility.

### Factory IP Address

 $\overline{1}$ 

Below are the initial factory IP address settings for the video server:

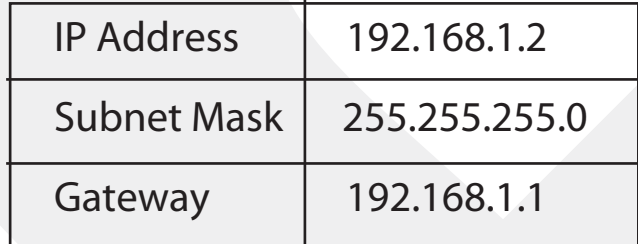

Restoring the factory default settings will reset the network settings to the factory IP address settings (see the "Reset Factory Default Settings" section for more information).

#### Alter the Network Domain

Alter the IP address of the PC to the same network domain of video server's initial IP address, 192.168.1.2.

Here is an example of PC network settings used to configure the video server

**Expanding CO** ETROUISION

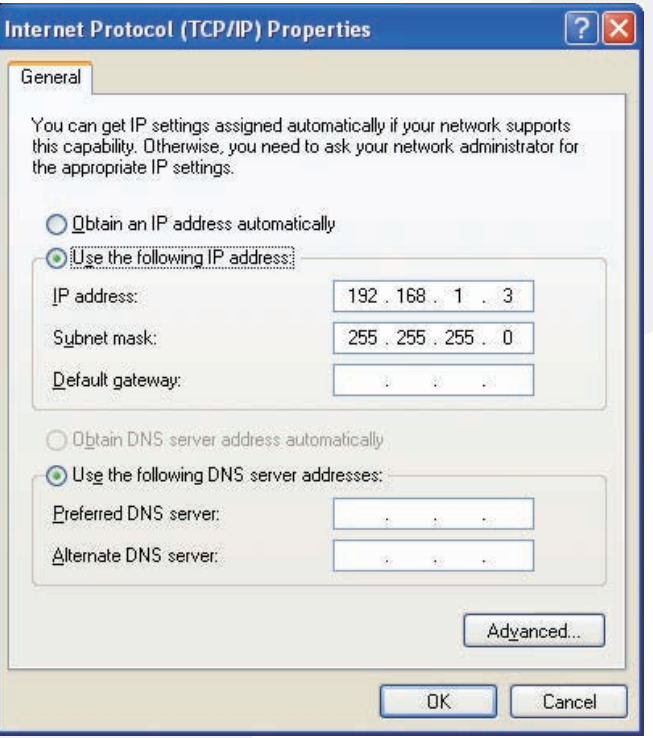

### Using EtroScan<sup>™</sup>

EtroScan™ allows users to easily find a video server and configure the settings. After installing EtroStation™, EtroScan™ can be accessed via the MS Start button.

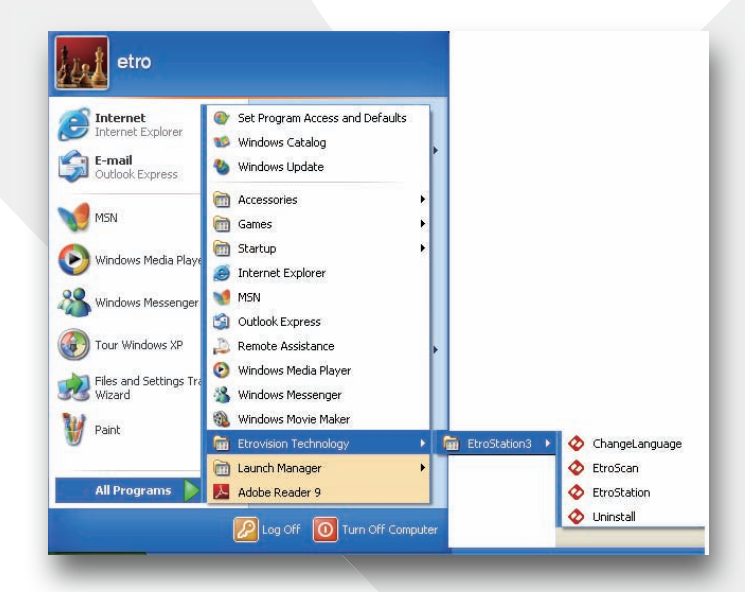

Select EtroScan™ from the start menu to start.

**Exposure Exposure SE** 

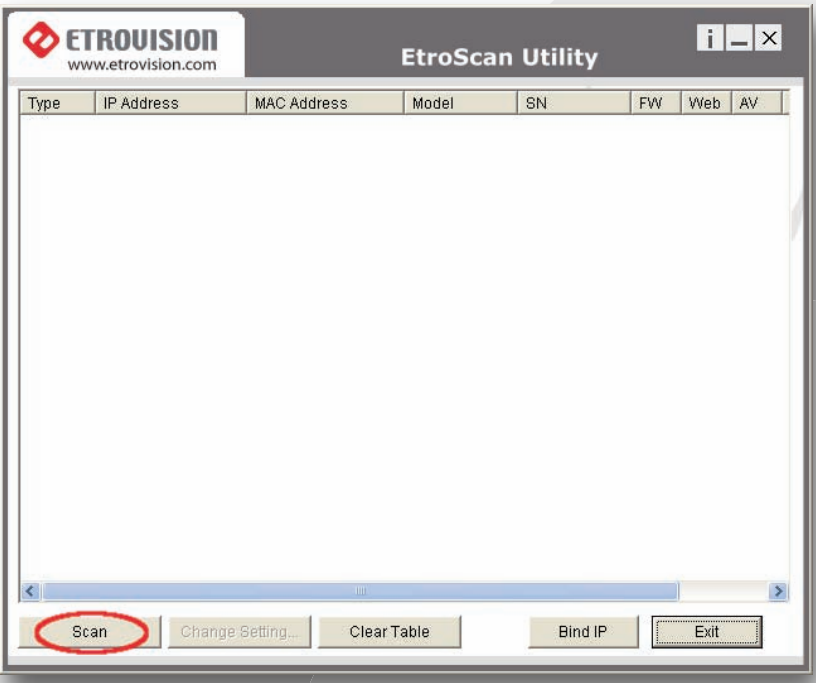

Press the Scan button to list the IP and MAC address list for video servers on the network. To refresh the list, press the Clear Table button and press Scan again. A new video server will display the factory IP address, 192.168.1.2. However, if multiple new devices are present on the network, then multiple instances of 192.168.1.2 will be listed.

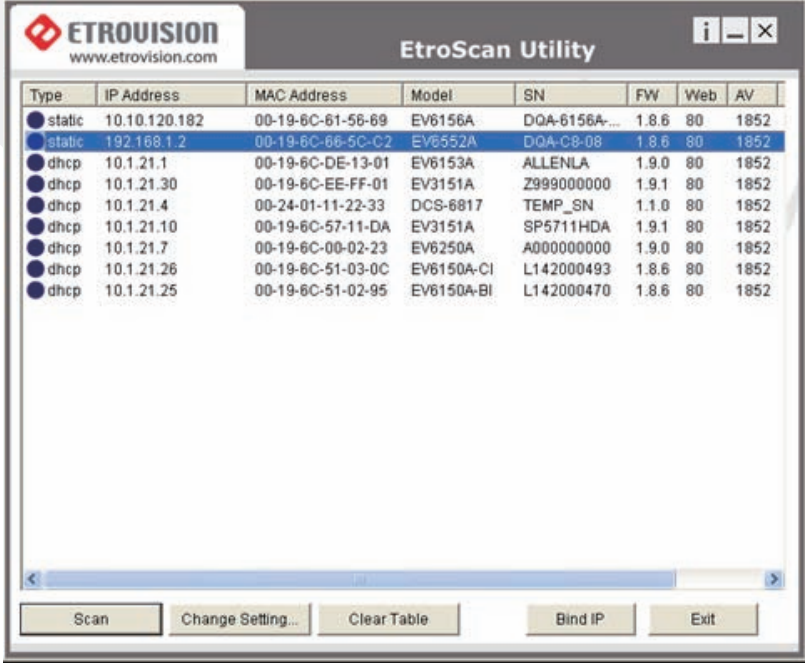

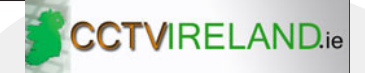

To identify a specific video server, use the MAC address which is located on the bottom of the camera. Below is an example of the label displaying the MAC address.

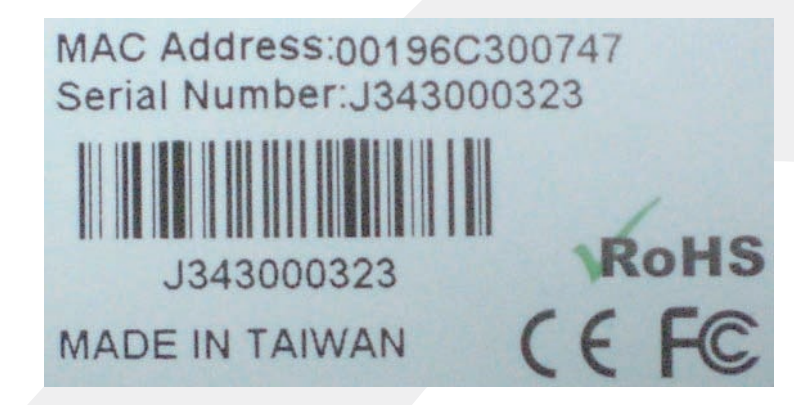

 Please note that a completed RMA (Return Merchandise Authorization) form must contain the serial number of the product. For more information, please refer to our website.

Change Network Setting via EtroScan™ Using EtroScan™ there are two ways to modify the network settings.

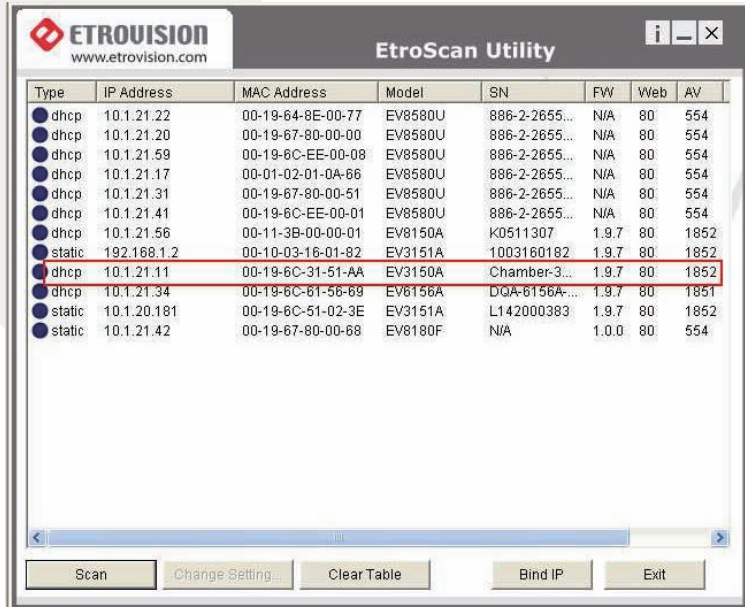

1. Double click on a specific IP address; the setting page will be displayed.

2. Click Change Setting… button at the bottom of the screen.

Either method will display the network settings configuration

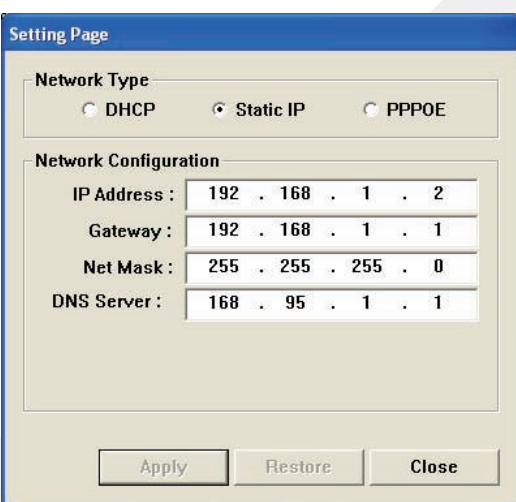

After altering the video server network settings, click Apply to apply the changes. A prompt for the administrator authentication will be displayed:

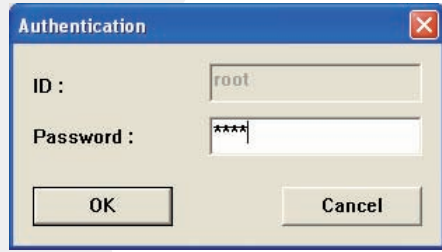

The default password for the administrator account (root) is pass. Enter the default password and click OK to confirm the changes.

After applying the new network settings, the video server will reboot; this process takes about 45 seconds. The video server's Power LED light will blink during the reboot process; the light will become stable once reboot is complete. Exit the "Setting Page" by clicking Close, and wait for the reboot to complete. After rebooting, press Scan to verify the new IP address. If using DHCP, then the MAC address may be necessary to accurately identify a specific camera.

DOUBLE Right Click Function": Double right click on a specific IP address on the list to quickly open the Live View browser page. Press Exit to quit EtroScan™.

### 2.4 Access the Video Server Web Interface

MS Internet Explorer is used to access and configure the video server. When accessing a video server using the web interface for the first time, some configuration for ActiveX controls may be required.

- 1. Open the IE browser
- 2. Type in the IP address of the video server

3. Enter the administrator username and password: User name: root Default password: pass Press OK button to access to the Live View web page.

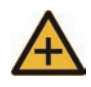

Usernames and passwords are case sensitive.

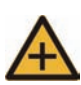

 The administrator password should be changed after installation is complete. Please refer to the User Manual for more information.

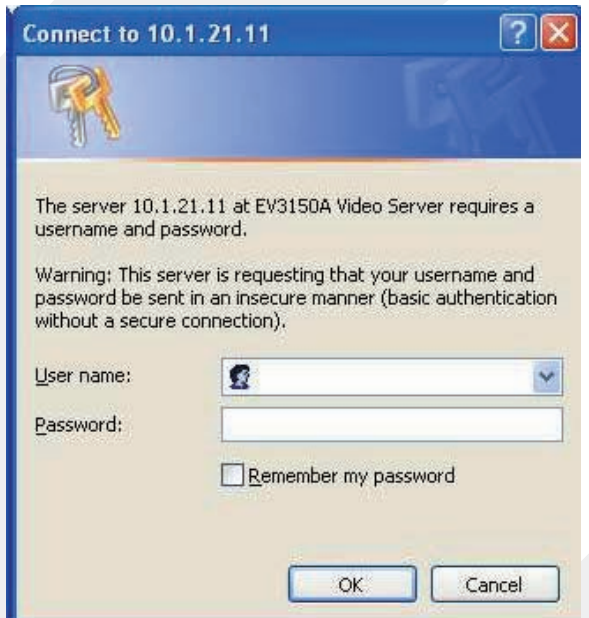

Upon login, the error "ActiveX control failed to load (OCX)" may be encountered.

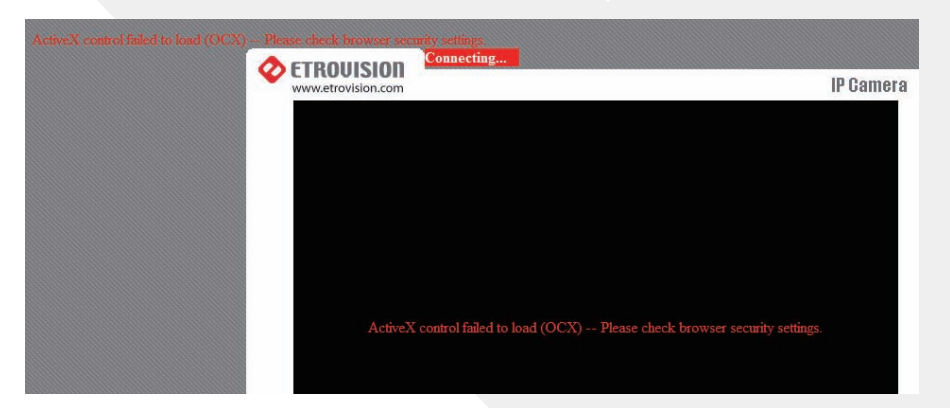

The error indicates the browser requires adding certain ActiveX controls for the viewer to work.

Near the top of the browser page is a message regarding an add-on to run. The request is highlighted below in blue.

 $\bigotimes$  ETROUISION

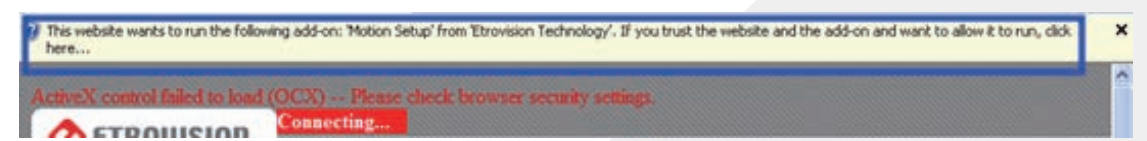

Clicking on the add-on message will bring up options; choose Run Add-on to add.

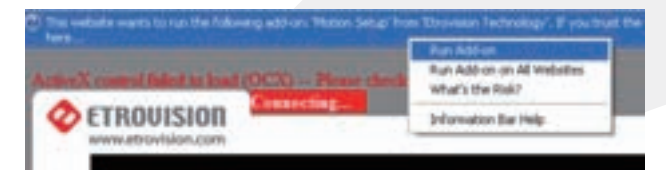

A confirmation message box will be displayed; choose Run.

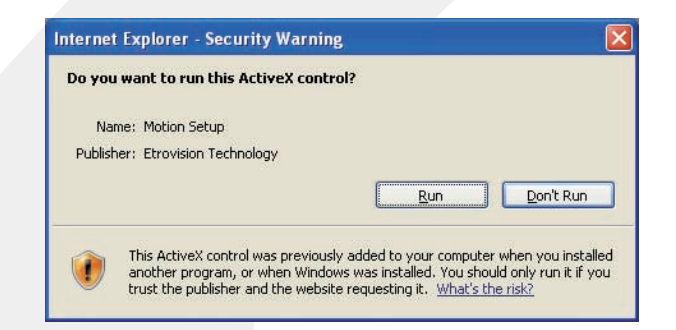

Wait for the add-on to complete and the page to attempt reloading. Most likely other ActiveX controls will be required. Repeat the above procedure of adding ActiveX controls until the no other add-on requests are displayed and the Live View page loads without error.

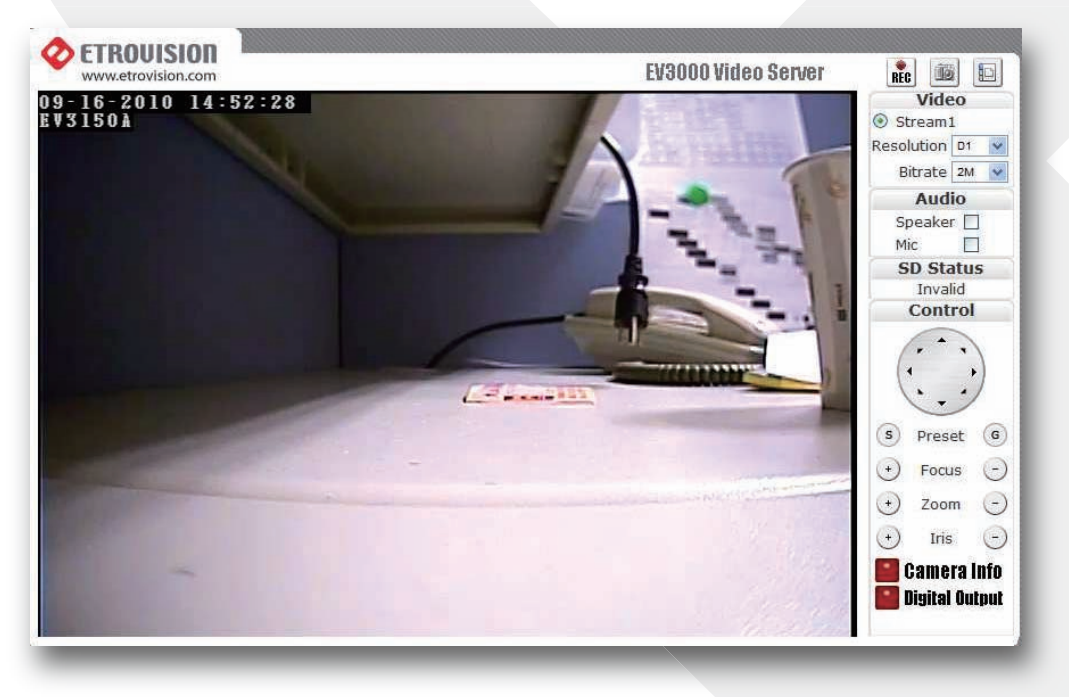

# 3 RESET DEFAULT FACTORY SETTINGS

To reapply the factory settings without using the web interface, use the reset button.

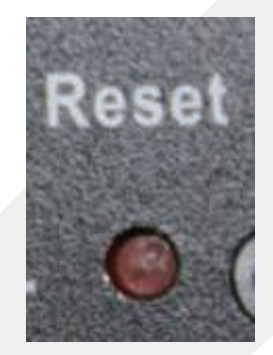

Plug the power in and make sure the camera has fully booted. Press the reset button for 6 seconds.

If the camera has problems booting successfully (e.g. power light doesn't stabilize), then after connecting the power, hold the reset button for 6 seconds. The camera will shutdown and reboot (Power LED will flash during the reboot). Wait for the reboot to complete (Power LED light will become stable). Afterwards, the camera should be accessible via the default factory settings.

A backup configuration can be restored if necessary.

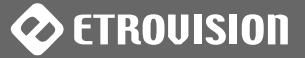

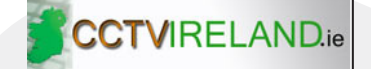

### 4 CAMERA LED INDICATORS

The video server back (or combo cable if an outdoor or dome camera) has 3 LED indicators which display the camera state or activities.

- Red: the power LED
- Green: network connection LED

• Orange: network transmission LED

The table below highlights various camera states and corresponding Power LED indicators.

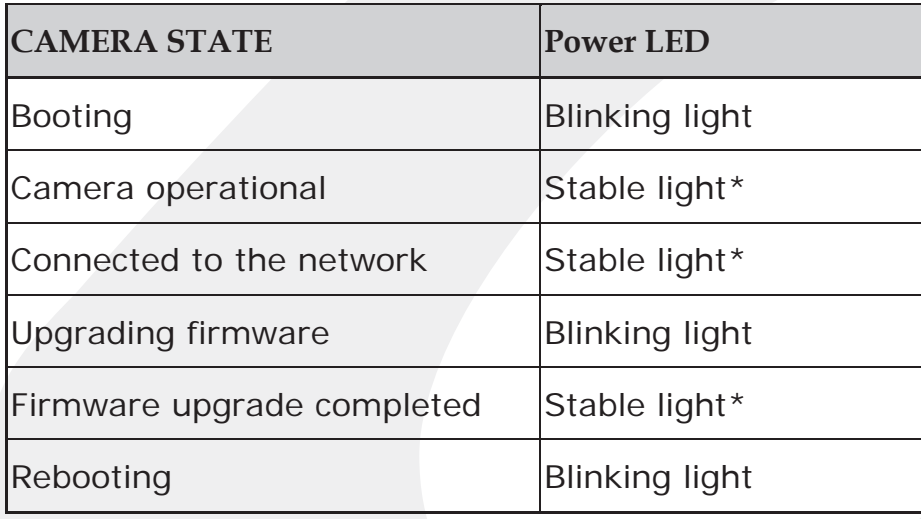

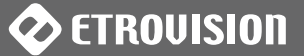

# 5 ADDITIONAL INFORMATION

For more information on the EV3150A Video Server, please see the User's Manual (firmware version 1.9.5 as of this writing). This manual is available on the product CD, or it can be downloaded from the Etrovision website,

#### www.etrovision.com.

In addition, the latest firmware releases and other product documentation are available in the Download area.

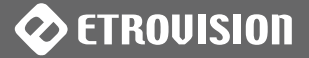